### MAX UC FOR DESKTOP USER GUIDE

#### **Download MaX UC:**

- Go to: portal.brainerd.net
- Number: end user's 10-digit phone number
- Password: initial password provided by CTC
- Click [Login]
- Click [Downloads] at the bottom-right of the screen
- Click [View Apps]
- Click [Accession]
- Select the download to match the computer's operating system [Windows 7/ Windows 8/ Windows 10] or [Mac OS X (10.7+)]
- Click [Run] to download and open the MaX UC Setup Wizard
- Complete the MaX UC Setup Wizard screens by clicking [Next] on each screen
- Click [Install] to complete the installation and add the MaX UC icon  $\mathbb{L}$  to the desktop
- Click [Finish] to complete the wizard and launch MaX UC
- When prompted, select [Loq in manually]
- Select [CTC Brainerd] as the service provider and click [OK]

- Enter your 10-digit phone number and password, then click [Log In]
- Accept the License Agreement
- MaX UC for Desktop has been successfully installed

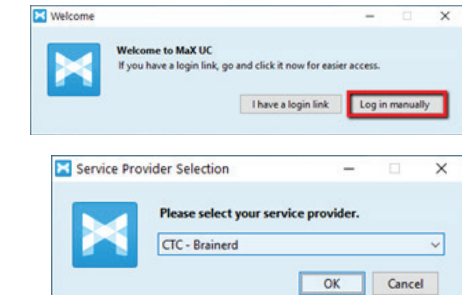

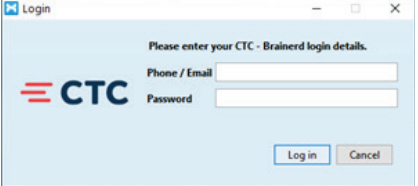

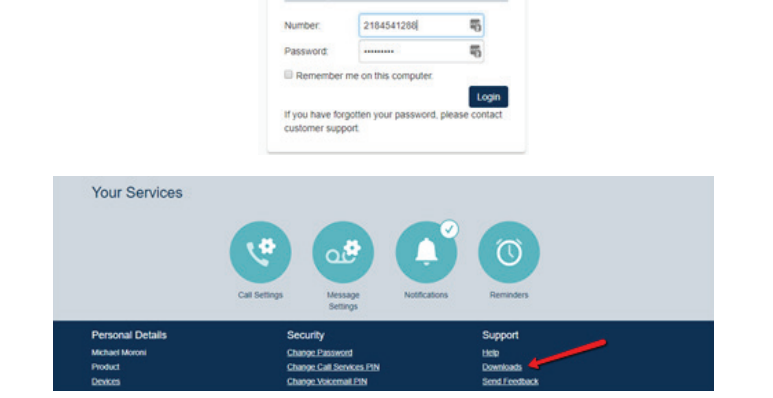

 $=$  CTC CommPortal Web Please log in below.

## MAX UC FOR DESKTOP USER GUIDE

Open MaX UC : Double-click the **Max UC** icon on the desktop

### **Menu Options:**

- Click [File] for:
	- o Change Password
	- o Mute Notifications: calls and chat messages
	- o Add Contact
	- o Sign Out of Chat
	- o Quit: close MaX UC
- Click [Tools] for:
	- o Options: manage preferences for calls, chats, and contacts see Options and Settings section below
	- o Call Park: park or retrieve parked calls from the Call Park Orbits
	- o Call Manager: access Call Manager settings, rules, schedule, etc.
	- o Apps: download MaX UC
	- o View Account: manage account settings for calls, messages, notifications, or group mailboxes
- Click [Help] for:
	- o Check for Updates: download updated versions of MaX UC
	- o Help: open the online MaX UC user guide
	- o Send Feedback: Send feedback on the application
	- o About: view MaX UC software version

### **Contact Tabs:**

- Favorites Tab: View contacts that have been designated as favorites
	- o Right-click a contact and select "Add to Favorites" or "Remove from Favorites"
	- o Favorite contacts are denoted with the icon
- Contacts Tab: View all users of your business group, along with contacts synchronized with Microsoft Outlook, if desired

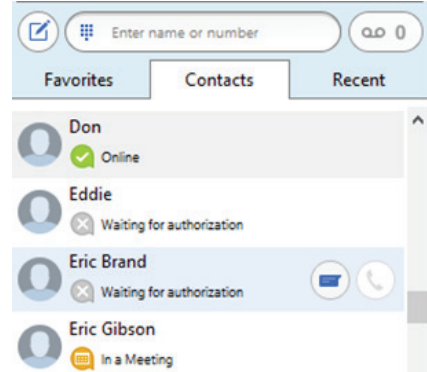

2

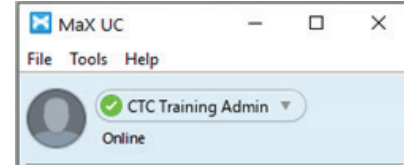

### MAX UC FOR DESKTOP USER GUIDE

- o Shows presence of desk phone users as "On the Phone" when user is on the phone
- o Shows presence of other MaX UC Desktop or Mobile Communicator users as "Online", "Offline", "Away", or "Busy"
- o Mouse over a contact to display contact options:
	- » Double-click the contact to place a call to the contact's primary number
		- $\triangleright$  Click  $\heartsuit$  [Call] to select the number to call when the contact has multiple numbers
		- $\triangleright$  Click  $\lceil \cdot \rceil$  [Chat] to send a chat message to the contact
- Recent Tab: View All (calls and chats), Calls (calls only), and Chats (chats only)

#### **Make a Phone Call:**

- There are several ways to place a call:
	- o Use the Dial Pad: click on the dial pad  $\Box$  icon and click the number keys to enter the phone number. To place the call, click the green [Call] button.
	- o Use the Enter Name or Number field:
		- » Enter a name matching entries from Contacts will appear. To place the call, click on the matching entry, click the [Call] button, or press [Enter] on the computer keyboard.
		- » Enter a 10-digit phone number. To place the call, click the green [Call] button or press [Enter] on the computer keyboard.

**Note:** MaX UC should not be used for emergency (911) calling. MaX UC will complete the 911 call; however, the call will show the address of the business office where the hosted PBX is installed.

#### **Receive a Phone Call:**

- When a call is being received, a popup displays the name of the caller
	- o Click the green [Accept] button to answer the call; or,
	- o Click the red [Reject] button to decline the call.
		- » Declined calls are routed according to the line's Call Manager settings, most commonly to the lines voicemail box.

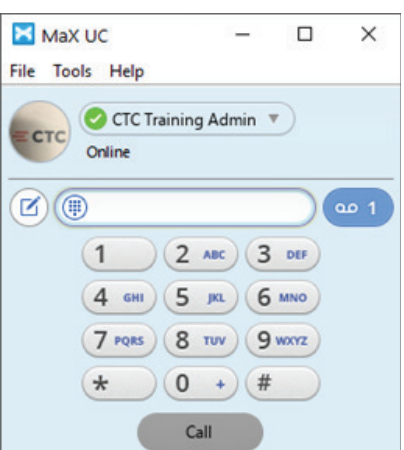

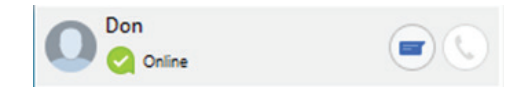

Contacts

Calls

Recent

Chats

Favorites

All

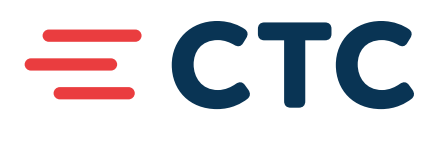

## MAX UC FOR DESKTOP USER GUIDE

#### **Pull Call using MaX UC Desktop**

- To pull an active call from your desk phone/mobile device to MaX UC for Desktop:
	- o Click on the "Call Available to Pull" message that is displayed at the bottom of the window
	- o Click [Pull Call] to pull the call to MaX UC Desktop

**Note:** When Direct Calling setting is OFF, "Call me on" setting in Tools > Options > Calls must be set to "Account Phone".

#### **In-Call Options:**

- A popup screen displays the Caller ID name and the duration of the call
- Click the buttons on the popup screen to:
	- $\blacksquare$  Place the call on hold
	- **Adjust the microphone volume**
	- Adjust the headset volume
	- Dpen the dial pad
	- Push call to another device -all configured devices/
		- phones will ring and the call will be transferred to the first-answered device
	- $\blacktriangleright$  Record the call (recorded calls are saved to the hard drive location specified in Tools > Options)
	- Park the call
		- Add participant (conference call)
	- $\mathbb{F}$  Transfer the call
- Click  $\blacksquare$  [End Call] to hang up

#### **Messages:**

#### Voice Mails:

- The  $\blacksquare$  [Messages] icon displays the number of new voice mail messages
- Click  **[Messages]** to open the Messages screen
- Click the [Messages] tab to view a list of voice mail messages:
	- o To play a message, click  $\boxed{\mathbb{P}}$  [Play]
	- o To delete a message, click **X** [Delete]

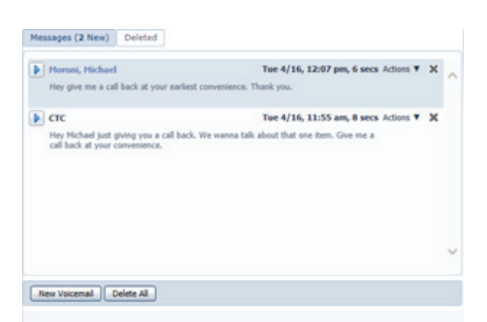

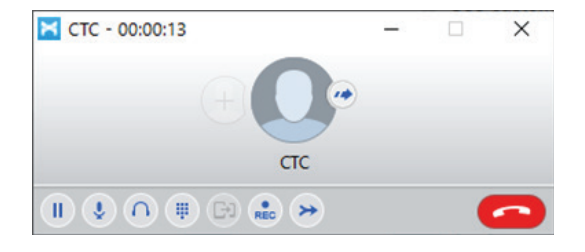

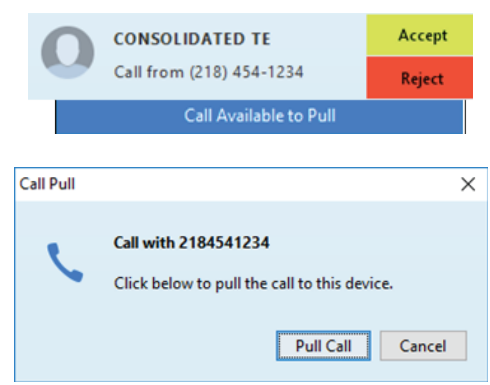

# $=$  CTC

## MAX UC FOR DESKTOP USER GUIDE

#### **Send and Receive Chat Messages:**

Send Chat messages to other MaX UC users:

- Within Contacts, click the  $\Box$  [Chat] icon on the contact to chat with
- A Chat window appears. Enter text in the Send Chat section at bottom, then press [Enter] on the computer keyboard to send the message. Reply messages will appear in the window above.
- Click <sup>2</sup> [Attachment] to select a file to attach and send to the contact
- Click  $\circledR$  [History] to view the Chat History with this contact
- Click  $\left[\frac{C}{C}\right]$  [Call] to call the contact

#### **Options and Settings:**

Click on [Tools] and select [Options] to access the following settings:

- General general settings, contacts, recordings, analytics, and accessibility options
- Calls call settings, ringtone and direct calling options:

Note: Turn the Direct Calling feature off for a better experience when using MaX UC for Desktop with a desk phone. Incoming calls will not ring MaX UC for Desktop and outgoing calls will be made using click-to-dial. If you are not using a desk phone, turn the Direct Calling feature on to make and receive calls from MaX UC for Desktop directly (this is softphone mode).

- Chat chat settings, display, notifications, and status options
- Audio audio settings, microphone, in-call audio, notifications, and headset button options

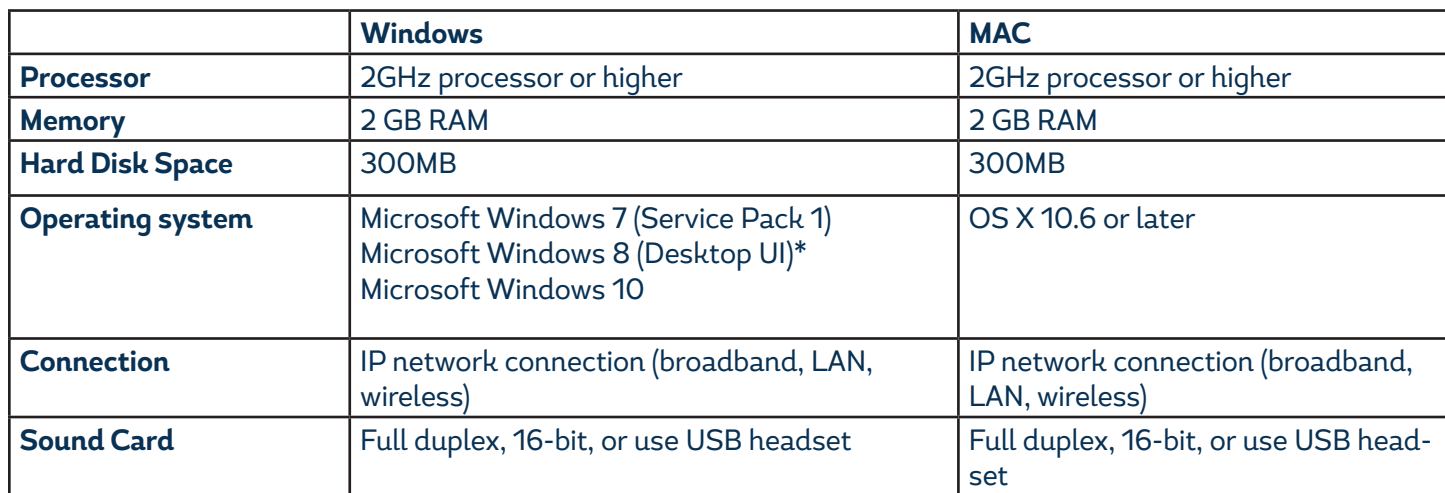

### MAX UC FOR DESKTOP USER GUIDE

#### **MaX UC for Desktop is compatible with the following types of audio equipment:**

- External speakers and microphone
- Built-in speakers and microphone
- Dual-jack multimedia headset
- Bluetooth(R) multimedia headset
- USB multimedia headset
- USB phone

#### **For additional training and support:**

• Visit www.goctc.com or call CTC at 218-454-1234